# KultuNaut - Synliggørelse af dit arrangement - gratis!

#### 302 events på Nordfyn fra/efter 4. apr. 2022

Hent som PDF  $\equiv$  Liste  $Q$  Kort

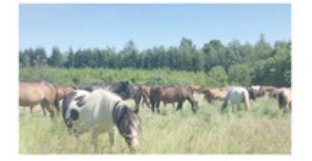

**Guidet rundvisning på Danmarks største hesteinternat** 

#### $06.04.2022$

Oplev intern~tet, der hvert år redder heste og æsler i nød i hele Danmark. tre ... Mød de skønne dyr og få...

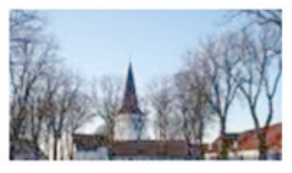

**Koncert**  06.04.2022 Onsdag d. 6. april kl. 19.30 er der koncert i Bogense Kirke med sangeren Karsten Holm og hans

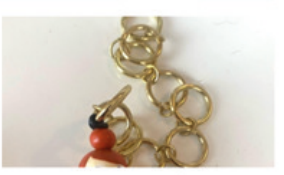

**Butik med Kunsthåndværk**   $07.04.2022$ **I Eilby gamle Brugs har Drejerinden** og værkstedsfejeren en lille butik med kunsthåndværk. Vi...

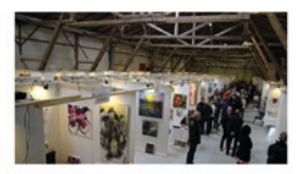

#### **Kunstmessen Eventyrlig Kunst**

08.04.2022 SO kunstnere fra hele Danmark, udstiller og sælger eget kunst. Dette års hovednavn er kunstneren ...

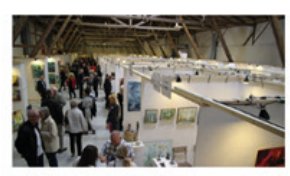

**Fernisering Kunstmessen Eventyrlig Kunst**   $08.04.2022$ 

Offeciel åbning af Eventyrlig Kunst Fernisering med åbningstaler ved Præsident Toni Clausen...

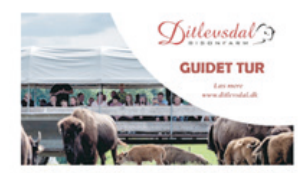

**Bisonsafari**  08.04.2022 Kom med på en spændende guidet tur blandt bisonokserne. Her fortæller en af vores dygtige guider om-.

**VISITNORDFY** 

Indtastede events er udover på [Kultunaut.dk](https://Kultunaut.dk) synlige på mange forskellige platforme.

#### Bl.a:

- VisitNordfyns online eventkalender på dansk, tysk og engelsk <www.visitnordfyn.dk/eventkalender>
- VisitNordfyns fysiske eventkalender, der uddeles til turisterne
- Skærmene på VisitNordfyns velkomstcenter og turistinformationer
- De feste andre danske turistbureauers hjemmesider
- [Havneguide.dk](https://Havneguide.dk) hvor bl.a. Bogense havn ligger, og som er sejlernes indgang til Nordfyn
- Diverse medier fnder inspiration på [kultunaut.dk](https://kultunaut.dk)
- Diverse trykte mediers eventkalendere kommer fra [kultunaut.dk](https://kultunaut.dk)

## Inden vi går i gang

Inden du kan taste dit arrangement ind på [kultunaut.dk](https://kultunaut.dk) har du brug for følgende:

- Dine loginoplysninger til [kultunaut.dk](https://kultunaut.dk), hvis du har et login. Ellers opretter du et. Se næste side.
- Titel på arrangementet (max. 40 tegn)
- Kort beskrivende tekst (max. 255 tegn)
- Evt. længere tekst, hvis der er mere at fortælle. De vigtigste ting SKAL dog stå i den korte beskrivende tekst
- Dato og klokkeslæt
- Pris
- Hjemmesideadresse hvor man kan fnde mere information om arrangement hvis en sådan findes
- Adresse og navn på stedet, hvor arrangementet foregår (samt kontaktinfo, hvis arrangør og sted er det samme)
- Hvis arrangør og sted ikke er det samme, angives arrangørens navn, adresse og kontaktinfo
- 1 billede i liggende/horisontalt format uden tekst (ikke plakat)

# Login

Hvis du allerede har et login, logger du ind. Hvis ikke skal du oprette et.

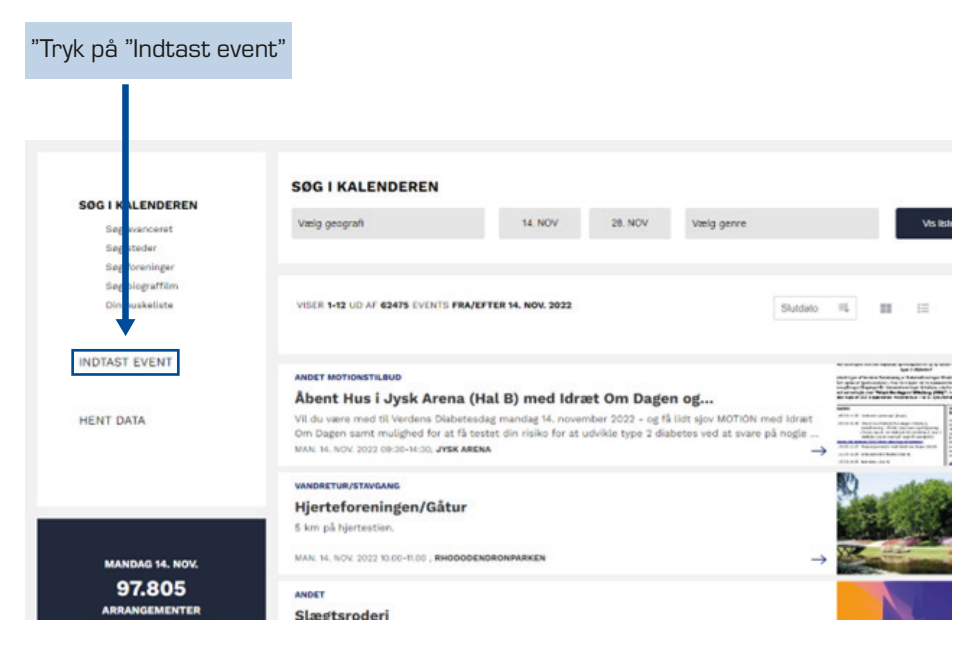

Derefter kommer der et nyt skærmbillede, og du trykker på den blå knap

## **DLOGIN / OPRET NY BRUGER**

Der popper nu en boks op

- · Har du allerede et login, tast da brugernavn og kode ind og tryk på knappen "login"
- · Har du ikke allerede et login, trykker du derefter på knappen "Opret ny bruger" og følger vejledningen. (husk at skrive dit brugernavn og kode ned, så du kan huske det næste gang).

## Indtastning af et arrangement

Efter du har logget ind, får du nedenstående skærmbillede, hvor oplysningerne om arrangementet skal indtastes.

## Indtast et nyt arrangement til kalenderen

Det er gratis at blive optaget i kalenderen, men arrangementet skal være offentligt og have almen interesse for at blive godkendt.

Arrangementet vil indgå i KultuNauts database og blive præsenteret i en lang række kalendere, som anvender KultuNaut.

- · Udfyld formularen og tryk på knappen nederst på siden. Download pdf-vejledning a
- · Derefter vises resultatet, så du kan kontrollere, at alt er korrekt, før du godkender oplysninger.
- · Bagefter kan du logge ind og se og rette dine indtastninger. Vis indtastede arrangementer.
- · Indtastningen kontrolleres af KultuNauts redaktion, og publiceres normalt i kalenderen indenfor 2 hverdage. I tilfælde af sygdom, helligdage og andre spidsbelastninger kan der dog gå længere tid. Du kan altid logge ind for at se status for publicering af dit arrangement.

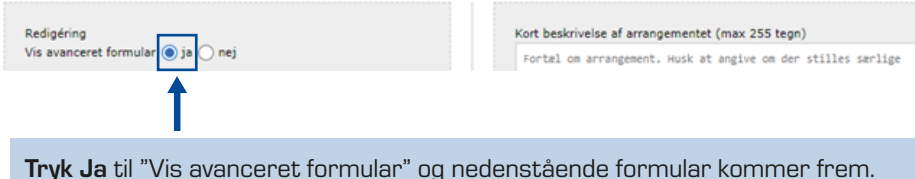

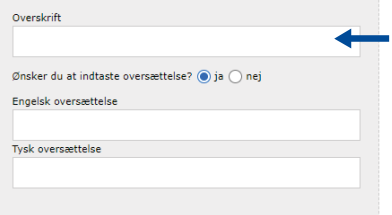

Startdato Slutdato

**Vælg fidspunkt** 

Vælg starttidspunkt og indtast sluttidspunkt manuelt.

Tidspunkt (starttid - sluttid)

San sted / lokation

Tilknyt særskilt arrangør**o**ja **o**nej

sted ➔

Skriv en kort, præcis og beskrivende overskrift. (Max. 40 tegn) om arrangementet skal indtastes.

- **•** Ingen anførselstegn.
- Undgå overskrifter med kun store bogstaver.

Hvis arrangementet er relevant for andre end danskere, så tryk ja til at indtaste oversættelse – husk at ca. 25% af vores turister er tyskere og stort set kun taler tysk.

Er det et dagsarrangement, er start- og slutdato den samme.

Hvis du afholder samme arrangement flere gange, indtastes her kun den første dato.

Når du har godkendt hele arrangementet, vil du kunne indtaste de efterfølgende datoer. Se til sidst i guiden.

vælg det på listen. Ellers tryk på **"opret et nyt sted →"** Indtast noget af stedet. Hvis stedet allerede fndes, så

Undgå at oprette stedet hvis det fndes i forvejen.

Et nyt sted skal først godkendes af KultuNaut, hvilket kan betyde, at der går ekstra tid, før et sted/ arrangement kan ses af andre brugere.

Pris  $\bigcap$  Gratis adgang

Hvis du ikke kan finde stedet ovenfor, så klik her for at oprette et nyt

Tiknyt serskilt arrangør <mark>Oja</mark> om ei<br>Hvis arrangør og sted ikke er den samme,

trykkes ja til "Opret særskilt arrangør".

Indtast pris – husk at tilføje Kr. Hvis arrangementet er gratis, skrives der ingen pris, men der vinges af i "Gratis adgang"

Angiv en kategori, som arrangementet skal kunne søges frem under.

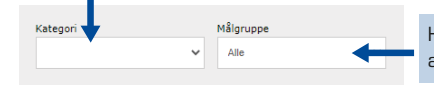

Hvis arrangementet kun henvender sig til en bestemt aldersgruppe, vælges det her. Ellers vælg "Alle"

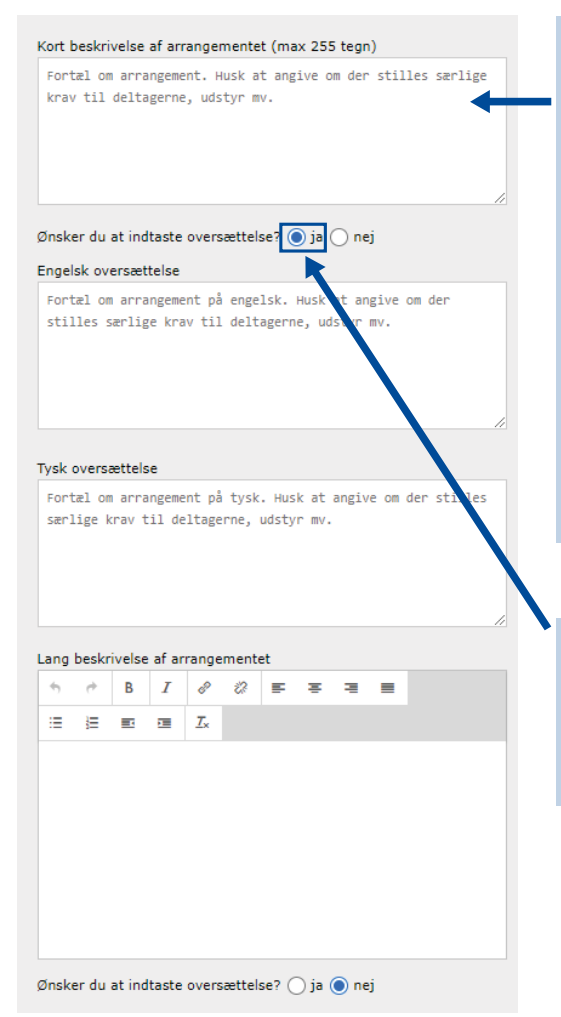

Beskriv kort arrangementet – skriv det vigtigste først.

Det er vigtigt, at de første 255 tegn kan forstås selvstændigt, da det kun er dem, der bliver synlige langt de fleste steder. Vil du skrive mere om arrangementet skrives det i feltet "Lang beskrivelse af arrangementet".

Angiv evt. om arrangementet kræver tilmelding, og hvor man i så fald tilmelder sig.

Pris, sted osv. skrives ikke her.

Hvis arrangementet er relevant for andre end danskere, så indtast oversættelse – husk at knap 25% af vores turister er tyskere og stort kun taler tysk.

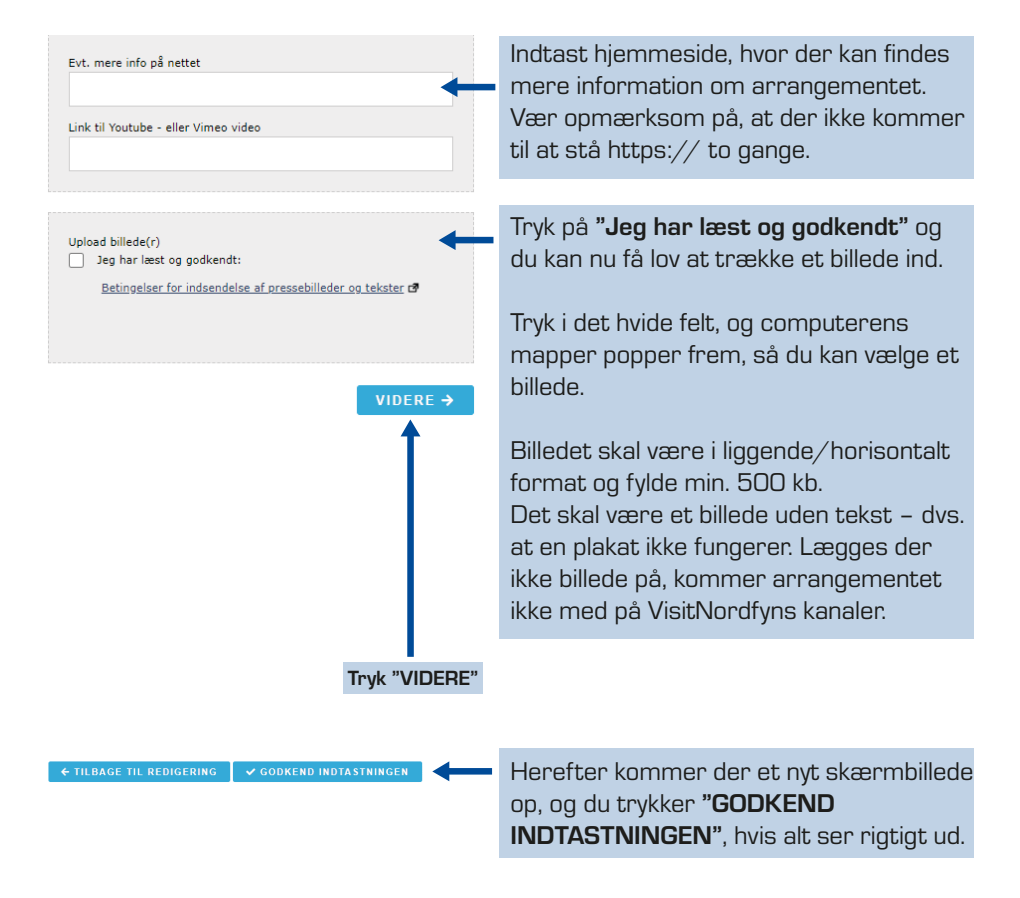

#### Herefter kommer dette skærmbillede:

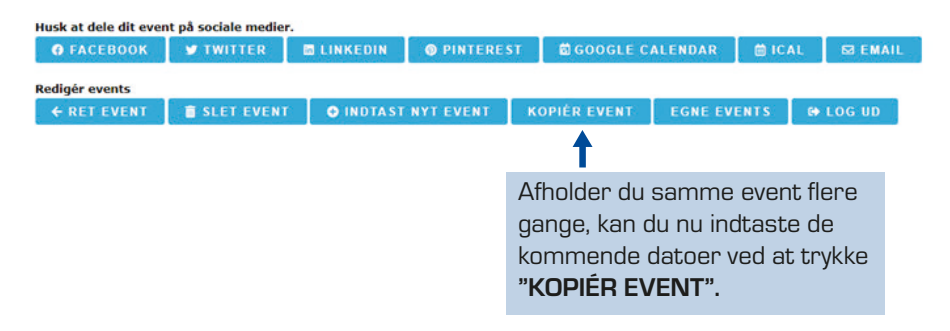

Herefter kommer dette skærmbillede frem:

Slet Redigér Tor 24/11 2022 kl. 12:30 Tryk "Tilføj ny dato"

*<u>GEM OG AFSLUT</u>* 

Denne formular kommer frem:

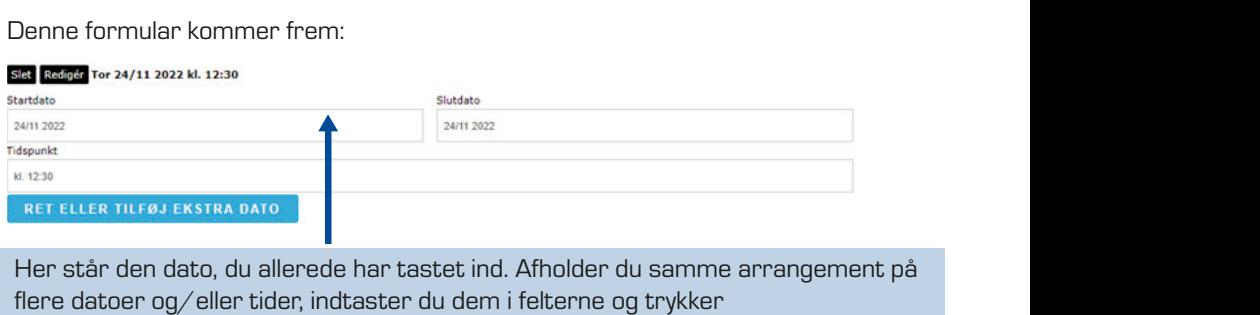

Her står den dato, du allerede har tastet ind. Afholder du samme arrangement på fere datoer og/eller tider, indtaster du dem i felterne og trykker

## "Ret eller tilføj ekstra dato".

Har du fere, taster du blot endnu engang.

### "Tilføj ny dato"

Har du samme arrangement flere gange på samme dag, tilføjer du blot tidspunktet på den pågældende dag.

Til sidst dobbelttjekkes at alt står rigtigt.

Derefter trykkes "Gem og afslut".

*<u>GEM OG AFSLUT</u>* 

Der går nu op til to dage, før dit arrangement er synligt på [kultunaut.dk](https://kultunaut.dk) og VisitNordfyns kanaler.

Har du spørgsmål eller udfordringer, er du altid velkommen til at kontakte VisitNordfyn for assistance.

Mail: [info@visitnordfyn.dk](mailto:info@visitnordfyn.dk)  Telefon: 6481 2044

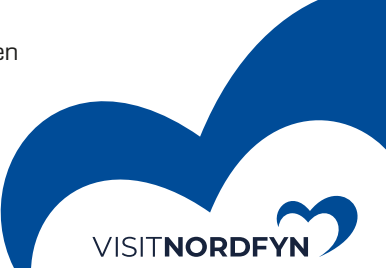